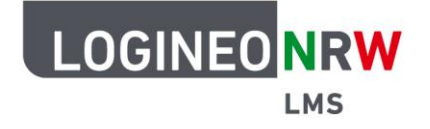

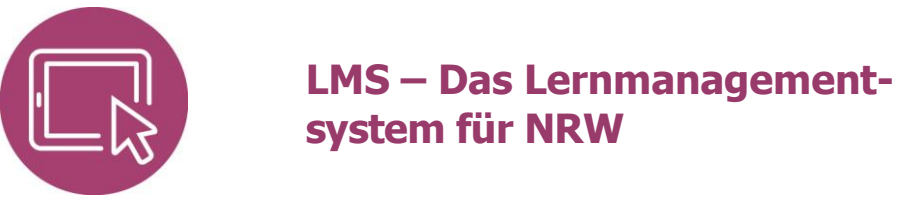

**Anleitungen für Lehrerinnen und Lehrer Der Bearbeitungsmodus**

Um verschiedene Aktivitäten oder Materialien anzulegen oder weitere Änderungen im eigenen Kurs vorzunehmen, müssen Sie in den Bearbeitungsmodus wechseln.

## **Den Bearbeitungsmodus einschalten**

Um den Bearbeitungsmodus anzuschalten, klicken Sie den Schieberegler hinter **Bearbeiten** an, der sich dann nach rechts verschiebt.

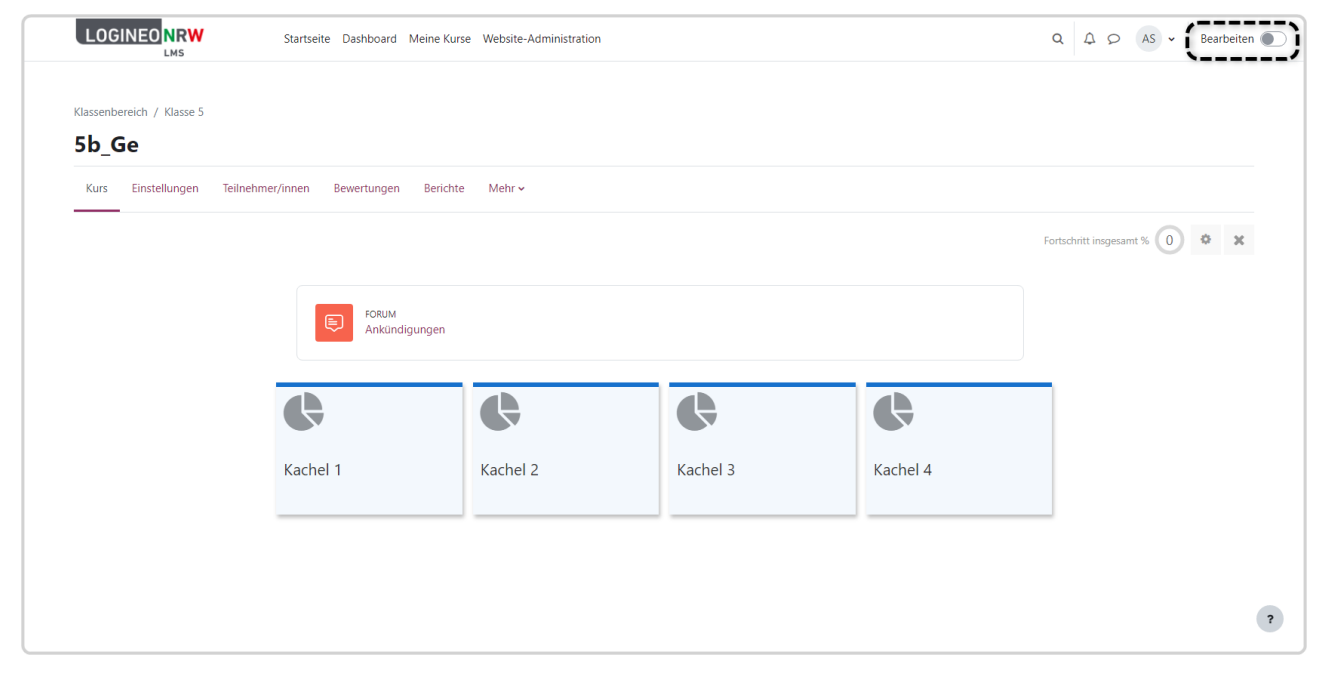

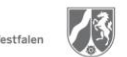

www.logineo.nrw.de

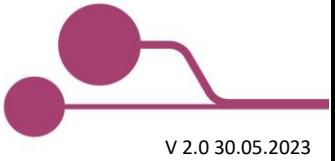

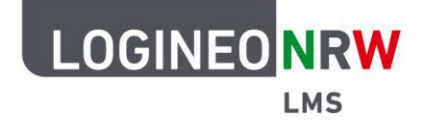

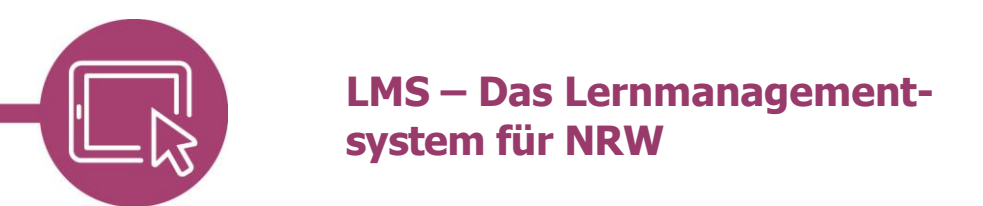

## **Änderungen vornehmen**

Anhand verschiedener Schaltflächen lassen sich die Inhalte des Kurses verschieben, bearbeiten, ergänzen oder anpassen.

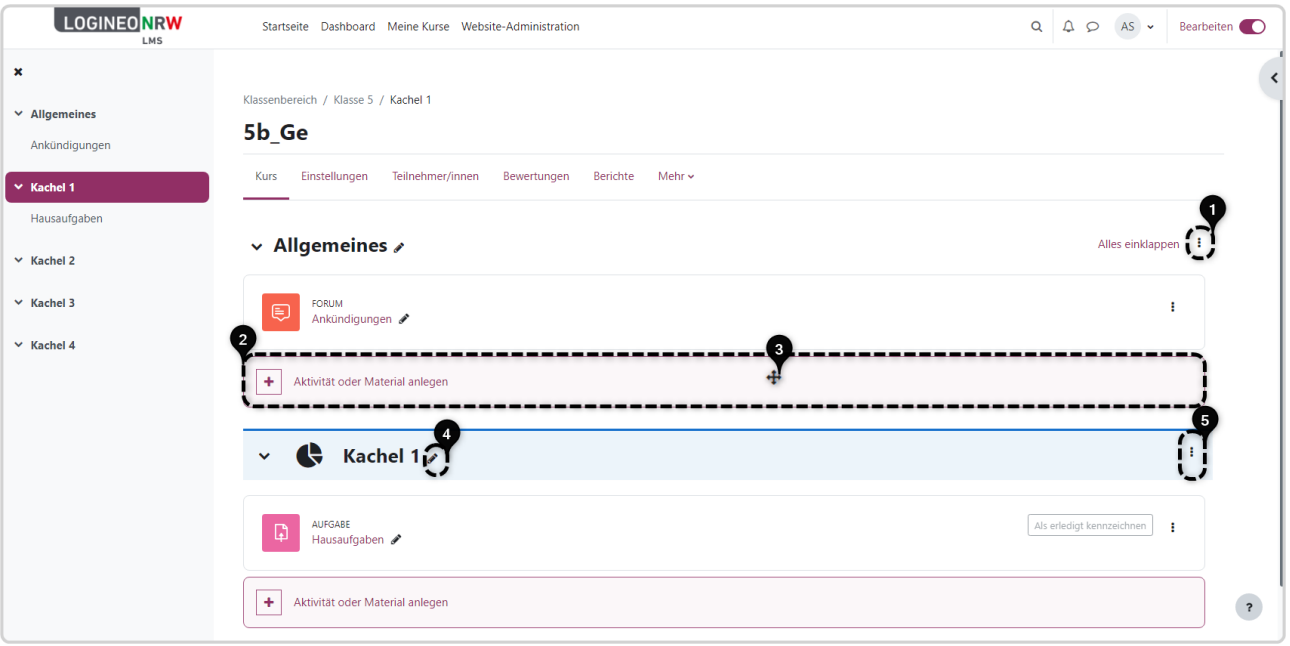

- **[1]** Über das Dreipunktemenü kann der Bereich oberhalb der Kacheln, der Allgemeines genannt wird, bearbeitet werden. Ankündigungen oder Begrüßungstexte liegen nicht innerhalb einer Kachel und sind damit dauerhaft sichtbar, solange diese nicht verborgen oder eingeklappt werden.
- **[2]** Mit Klick auf **Aktivität oder Material anlegen**, öffnet sich ein Pop-up-Fenster, das alle Möglichkeiten zur Kursgestaltung bietet. Auch ein Suchfeld ist darin enthalten.
- **[3]** Über das Verschiebekreuz können Kacheln und ihre Inhalte an eine andere Stelle verschoben werden. Diese erscheinen, wenn Sie mit der Maus darüberfahren.
- **[4]** Mit Klick auf das Stiftsymbol kann durch Eingabe über die Tastatur und anschließendem Drücken der Taste Enter der Name der Kachel angepasst werden.
- **[5]** Über das Dreipunktemenü rechts an der Kachel kann die Kachel selbst bearbeitet, verborgen, verschoben oder gelöscht werden.

Um den Bearbeitungsmodus zu beenden, schieben Sie den Schieberegler durch Klick nach links**.** 

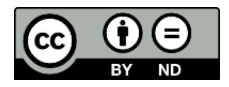